# Version Control

Click to edit Master Software Development Project

January 13, 2015

Third  $\|\cdot\|$ 

 $\mathcal{F}_{\mathcal{F}}$  is a set of  $\mathcal{F}_{\mathcal{F}}$ 

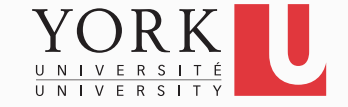

- You finished the assignment at home
- You get to York to submit and realize you did not upload it
- Has this ever happened to you?

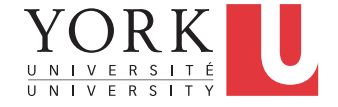

- Your program works pretty well
- You make a lot of improvements ...
	- ...but you haven't gotten them to work yet
- You need to demo your program *now*

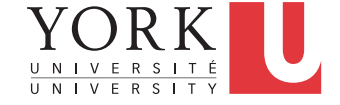

- You are working on the 2.0 version of "your great app." But 2.0 does not quite compile yet… and customer finds a critical bug in 1.0, which must be fixed ASAP.
- If you're smart, you have a copy of your 1.0 source. You make the change and release, but how do you merge your changes into your 2.0 code?
- If you're not so smart, you have NO source code saved. You have no way to track down the bug, and you lose face until 2.0 is ready.

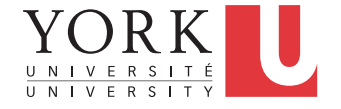

- You change one part of a program it works
- Your teammate changes another part it works
- You put them together it does not work

• What were all the changes?

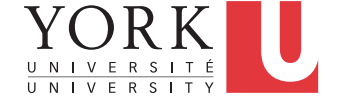

- You make a number of improvements to a class
- Your teammate makes a number of *different* improvements to the *same* class

• How can you merge these changes?

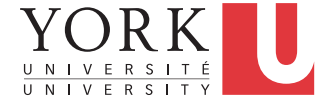

# A poor solution

- There are a number of tools that help you spot changes (differences) between two files, such as diff
- Of course, they won't help unless you kept a copy of the older version
- Differencing tools are useful for finding a *small* number of differences in a *few* files
- A better solution...

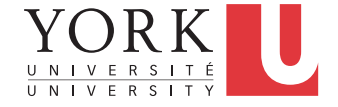

# Version control systems

- Keep multiple (older and newer) versions of everything (not just source code)
- Request comments regarding every change
- Display differences between versions
- Allow merging of changes on the same file

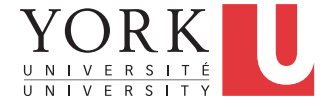

# Centralized Version Control

- Traditional version control system
	- Server with database
	- Clients have a working version
- Examples
	- CVS
	- Subversion
- Challenges
	- Multi-developer conflicts
	- Client/server communication

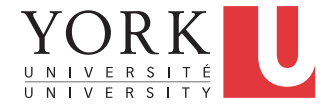

# Distributed Version Control

- Authoritative server by convention only
- Every working checkout is a repository
- Get version control even when detached
- Backups are trivial
- Examples
	- Git
	- Bitkeeper

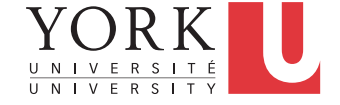

# **Terminology**

- A **repository** contains several branches
- The main branch is called the **master**
- **Branches** break off from the master to try something new, e.g. a new feature, code restructuring etc.
- Branches can be merged with other branches or into the master
- **Tags** are usually official releases that have to be supported

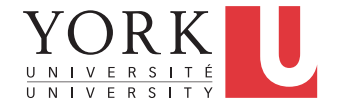

# Let's work with git

- We need to do the following:
	- Create a repository online
	- Create a local repository, add a project to it, and push it to the online repository
	- All team members get the online repository
	- Changes pushed by one team member can now be pulled by all

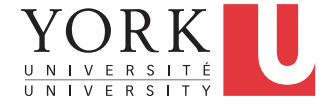

- Go to github.com
- Sign up for a new account
- Create a new repository
- Copy the URL to access your repository

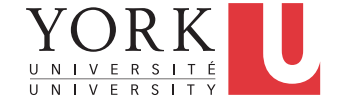

- **Run Eclipse**
- Create a new project called ProjectWithGit that contains a main method that prints "Fun with Git"
- Go to Window -> Preferences -> Team -> Git -> **Configuration**
- Click Add Entry, add the pair [ user.name, yourname ]
- Click Add Entry, add the pair [ user.email, youremail ]
- These should be the same as the ones used at github.com
- Click Apply, then OK

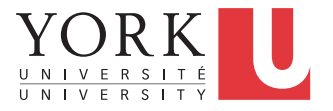

- Rightclick on ProjectWithGit, and select Team->Share Project…
- Select Git, and hit Next
- Click on Create…
- Provide a name for your local repository, and click Finish
- Your **local** repository is now setup.

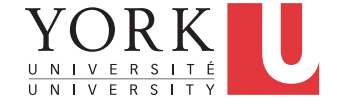

- Rightclick on ProjectWithGit and select Team -> Commit…
- Provide name, email
- Add a commit message
	- It is important that you add a message every time you commit, makes it much easier to find a version later
- Select all files, and click Commit
- Close editors, reopen, make a change to the output of your program and Commit again

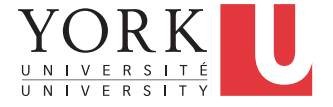

- Rightclick on ProjectWithGit, select Team -> Remote -> Push…
- Copy the URL from github.com in the URI field
- Enter your github.com username and password, click **Next**
- Select master from the Source ref pull down menu
- Click on Add All Branches Spec
- Click Finish, then OK
- You should be able to see ProjectWithGit in github.com

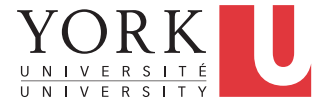

- Due to an Eclipse bug, it is now easier to delete the local repository, and re-get it from github.com along with the other team members
- Rightclick on ProjectWithGit in Eclipse, and select Delete.
- Select to delete project contents on disk, and click OK.

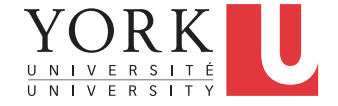

# All team members

- Go to File -> Import -> Git -> Projects from Git
- Click Next, select Clone URI, click Next
- Copy the URL from github.com on the URI field
- Keep clicking Next, and finally Finish
- You now have a copy of the project in your local repository
- To push changes to the remote repository, you will need a github.com account that is added as a collaborator

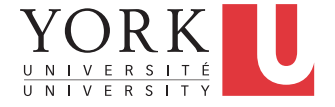

#### Push

- Make some changes to any of the classes in the project
- Rightclick on any element that has changes (could be the whole project), and select Team -> Commit
- Add a commit message
- If you do not want to publish the changes yet, click Commit
- If they are ready to be published, click Commit and Push

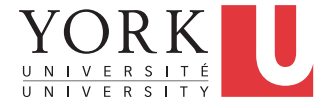

# Pull

• To get changes published by other team members, rightclick on the project, and select Team -> Pull

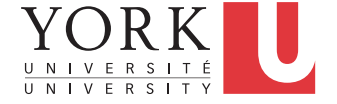

#### Homework

- Get git working for every team member
- This should be for code / documents / notes etc.
- Demonstrate that everybody can pull / push code on Monday's lab

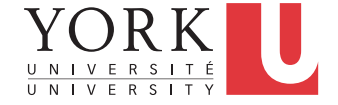

# Subversion (SVN)

- A server holds all original files of a project
- Gives out copies to participants
- Participants modify their copies and submit their changes to server
- The server automatically merges changes into original files
- Conflicts only occur when modifications are done
	- by more than one participant
	- at the same location in their respective copies
	- Then participants have to manually resolve such conflicts

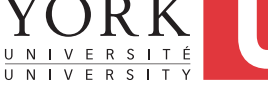

# SVN

- Powerful edit and merge tools help make this task easy
- SVN keeps a log of any changes made to any file
- Participants can go back and receive older versions of a file or even an older version of an entire project state

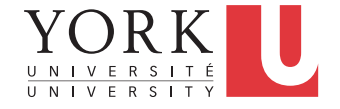

# How to use SVN

#### **Checkout:**

- receives a copy of an entire project from the SVN server
- (source files, project & make files, resource files, etc.)

#### **Update:**

receives copies of individual files or folders on the server and merges them with your current copy (locally)

#### **Commit:**

• sends an updated file (your local copy) to the SVN server where it is incorporated into the original project database; a new version number is assigned

#### **Add:**

• notifies SVN of a new file or folder that needs to be added to the existing project (only if SVN is aware of a file, can you commit the file)

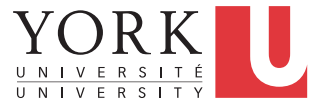

# Further Considerations

• **Before doing a commit**  you MUST do an UPDATE (and resolve any possible conflicts) BEFORE you COMMIT your copy

• **To add a new file or folder**  you need to use ADD and then COMMIT

• **If you want to get rid of a file**  you need to delete it in your local folder and then COMMIT the folder

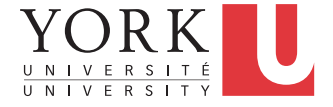

# Further Considerations (cont.)

• Make sure to UPDATE REGULARLY otherwise you will have lots of conflicts

• SVN will not help you if you do not COMMIT REGULARLY

• If you add lots of new stuff, make sure to COMMIT EVERYTHING

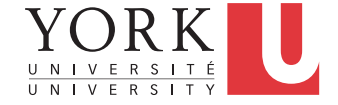

# Git Advantages

- **Resilience** 
	- No one repository has more data than any other
- Speed
	- Very fast operations compared to other VCS
- Space
	- Compression can be done across repository not just per file
	- Minimizes local size as well as push/pull data transfers
- Simplicity
	- Object model is very simple
- Large userbase with robust tools

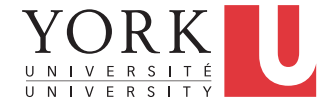